Tigo SMART ウェブから登録・アカウント作成

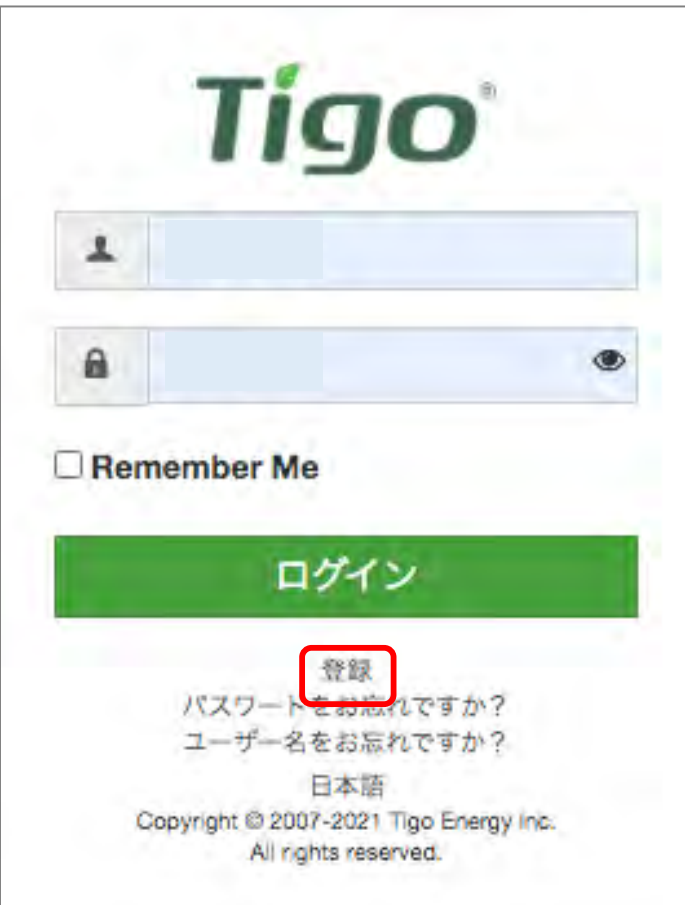

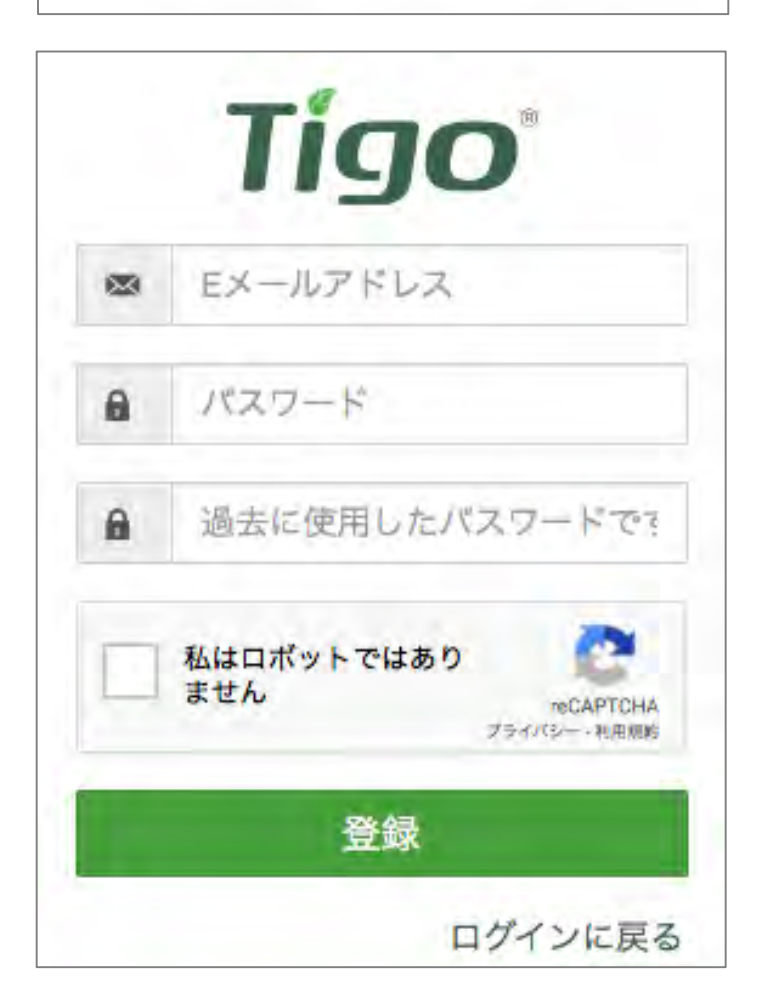

1. 下記のリンクからTigo SMART画面を 表⽰してください。

[https://smart.tigoenergy.com](https://smart.tigoenergy.com/)/

2. [登録]をクリックしてください。

- 3. Eメールアドレスと任意のパスワード (英数字) を入力してください。
- 4. [登録]をクリックしてください。
- 5. アカウント作成確認のメールが届きま す。
- 6. 発電システムの管理者へ登録されまし たEメールアドレスをお知らせくださ い。

作成されたアカウントは発電システム へモニタリング閲覧者として追加され ます。

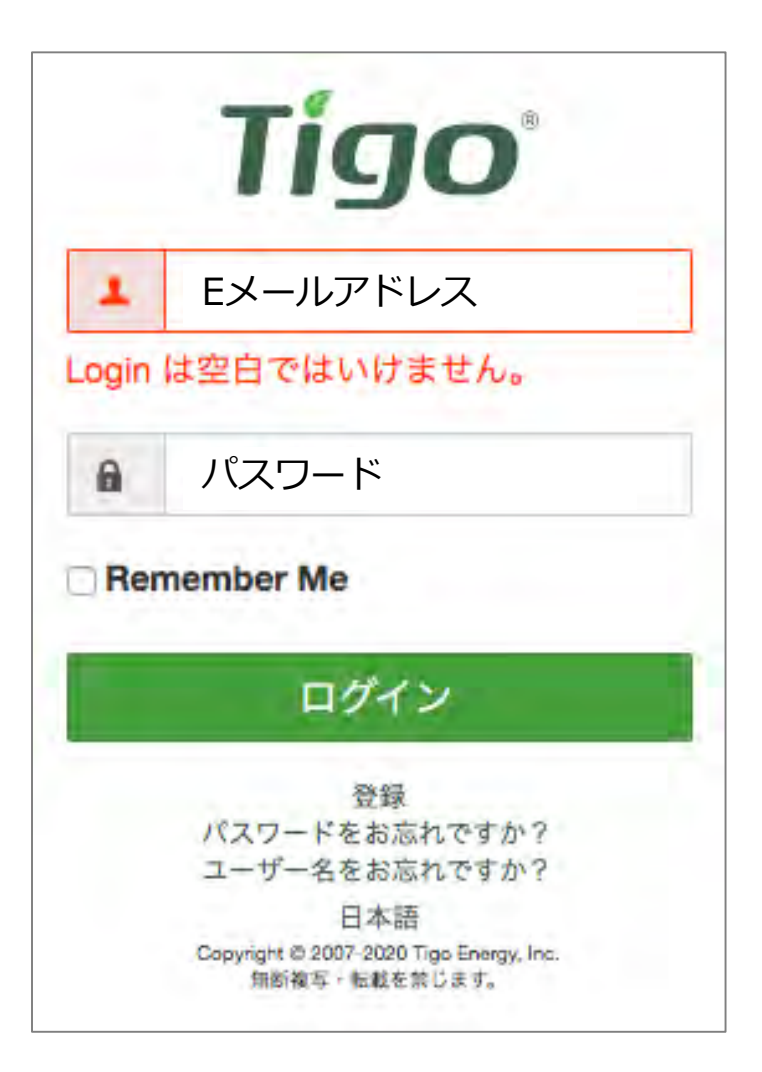

7. 初回のログインでは、下記のリンクか らTigo SMART画⾯を表⽰してくださ い。

[https://smart.tigoenergy.com](https://smart.tigoenergy.com/)/

8. 登録された[Eメールアドレス]と[パス ワード]をn湯力して、[ログイン]をク リックしてください。

Tigo® Tigo SMART アプリから登録・アカウント作成

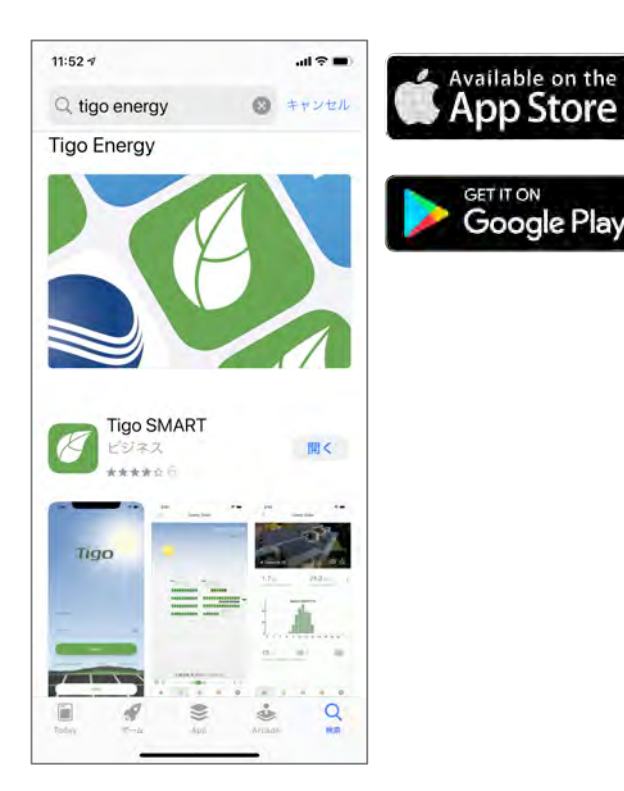

 $10:267$  $m \approx m$ **Tigo** ユーザー名 ハスソート  $\circledcirc$ サインイン パスワードをお忘れですか? 登録 お問合わせ デモ

1. アプリをインストールしてください。

アプリは無料です。

2. [登録]をタップしてアカウントを作成 してください。

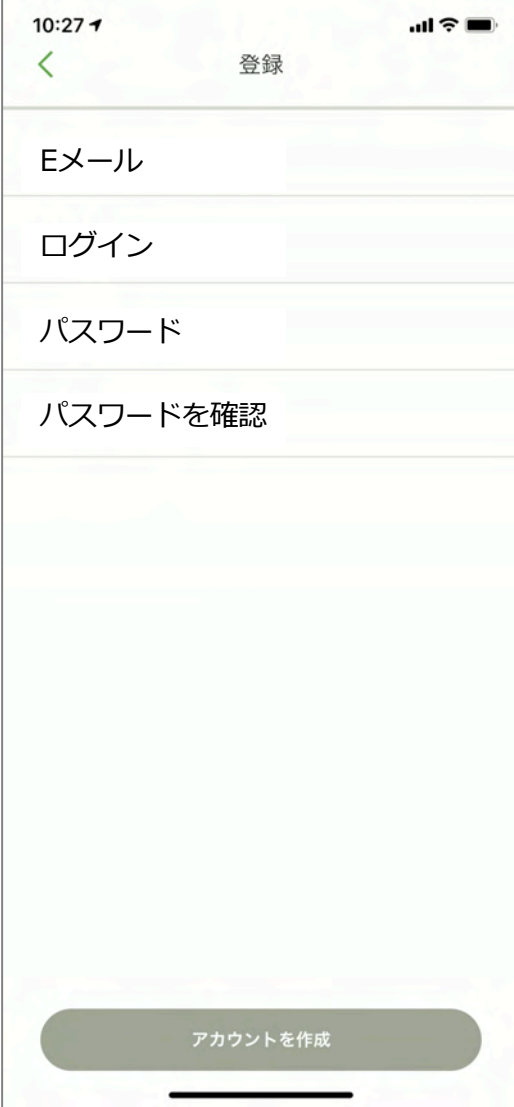

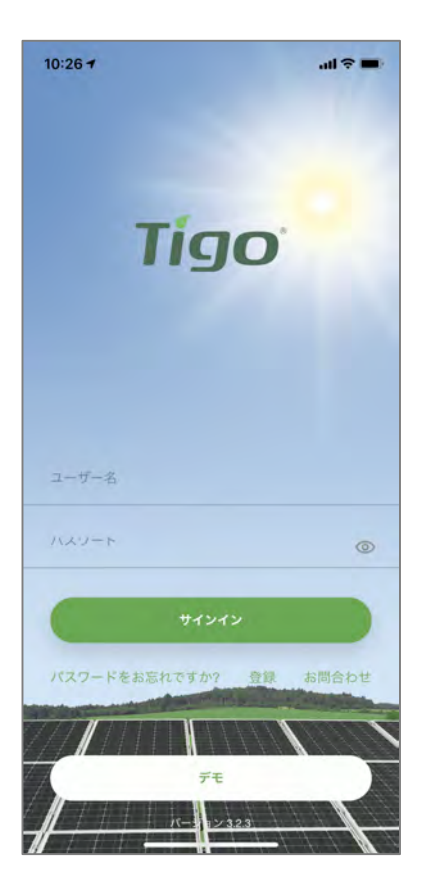

3. Eメールアドレスと、任意のログイ ン名(英数字)、パスワード(英数 字)を入力してください。

- 4. [アカウントを作成]をタップしてくだ さい。
- 5. アカウント作成確認のメールが届き ます。
- 6. 発電システムの管理者へ登録されま したEメールアドレスをお知らせくだ さい。

作成されたアカウントは発電システ ムへモニタリング閲覧者として追加 されます。

7. 初回のログインは左図のアプリ画面 からサユーザー名 (ログイン) とパ スワードを入力してインインしてく ださい。